## WIFI**RANGER**<sup>™</sup> CONNECT & CONTROL. COMPLETEL

#### ADDITIONAL INFORMATION & SUPPORT AT WiFiRanger.com

## **Quick Start Guide**

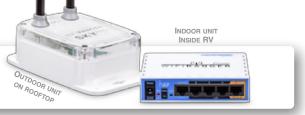

#### ■ Power On WiFiRanger Sky<sup>™</sup>

Look for a toggle switch in RV labeled as WiFiRanger Sky. After switching on, the unit will search for an internet signal (2-3 minutes).

**2.** Wirelessly connect your smartphone, tablet, or computer to Network: Pvt.WiFiRanger Sky...

9560 is for example purposes only. Your Network name will have their own unique 4 digits. Do not look for 9560.

#### **3.** Enter Password: changemenowXXYY

For XXYY values, use the last 4 digits from your unique Network name in Step 2. Remember, your Network name will have their own unique 4 digits. Do not try to use 9560.

### Visit 10.1XX.YY.1:8080

XXYY values are the same as described in Step 3 above. If the above numeric web address does not load in your browser, visit MyWiFiRanger.com.

#### **5.** Click Scan, then connect to desired network.

The network you select may require a password from network host (e.g. RV Park office, coffee shop employees, etc.)

> **IMPORTANT!** Keep this Guide for RV Owners

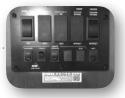

utl Verizon 🗢

Settings

Wi-Fi

Other

CHOOSE A NETWORK ...

CONNECTING

Auto Connect

Smartphone View

Smartphone View

10:21 AM

Wi-Fi

Pvt.WiFiRanger\_Sky4.9560

Power switches vary in style & location depending on RV manufacturer.

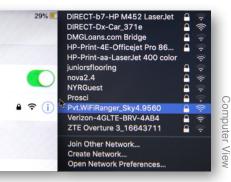

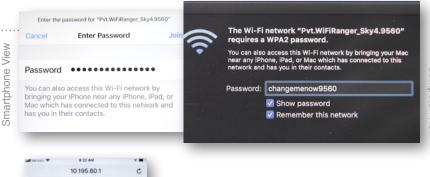

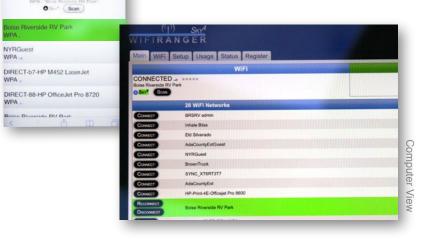

# Computer